Ressourcesinformatiques

# Windows 10 **Installation et configuration**

**Philippe PAIOLA**

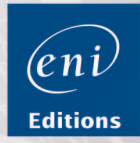

### Avant-propos

### Chapitre 1 Installation du client Windows 10

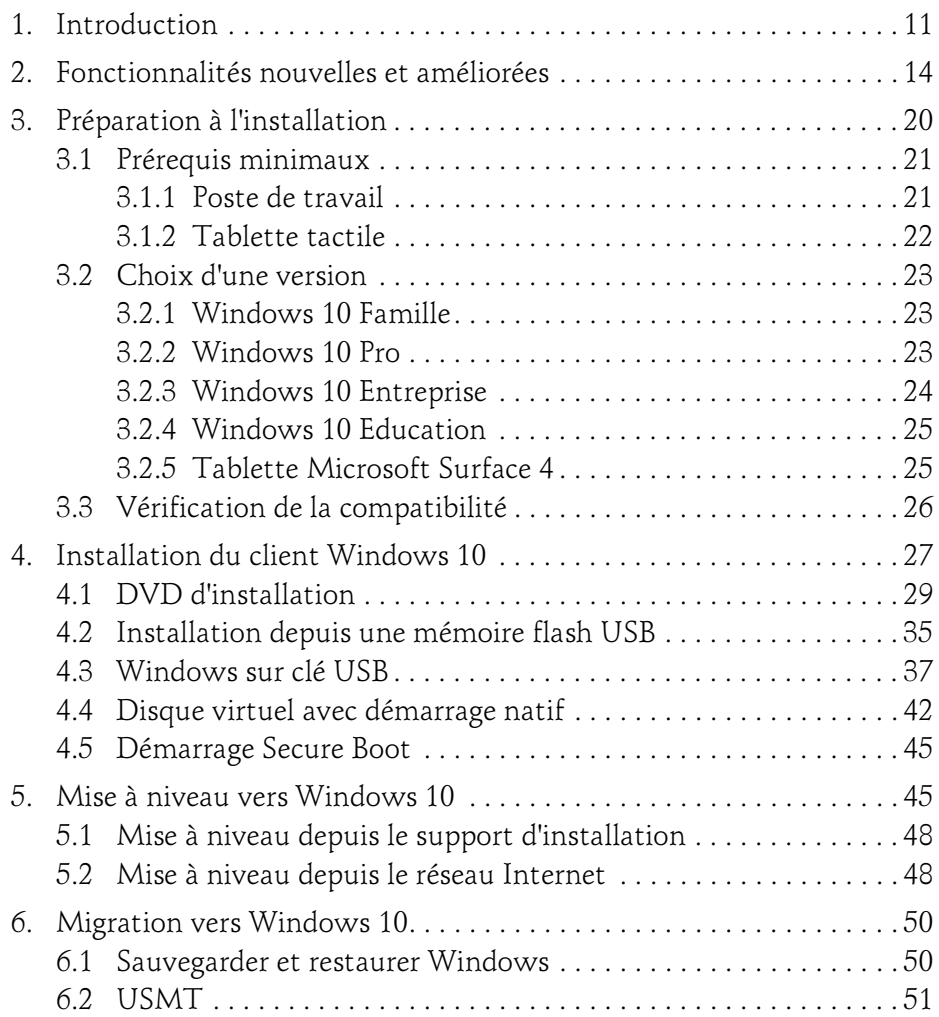

# Windows 10

Installation et configuration

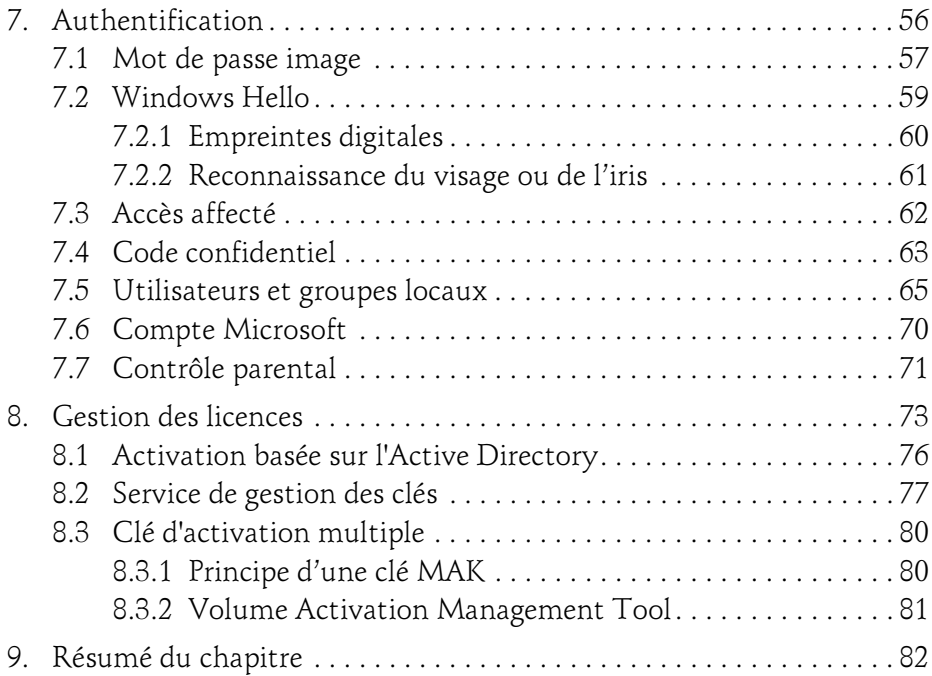

### Chapitre 2 Conception d'une image de déploiement

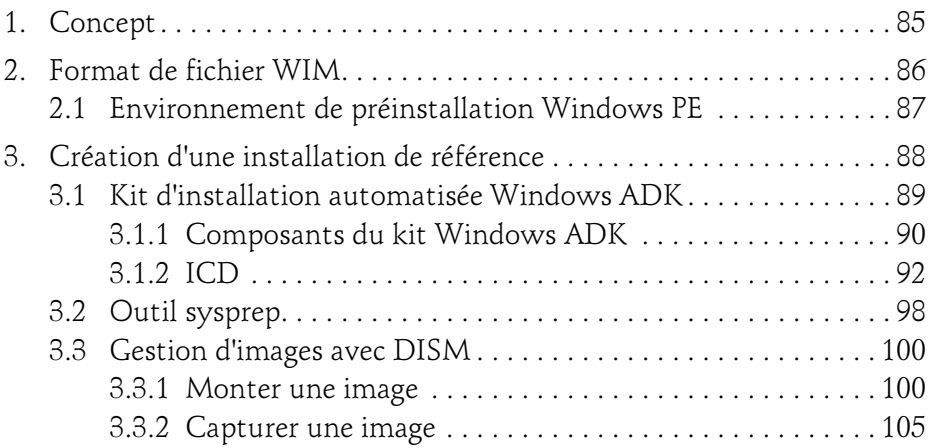

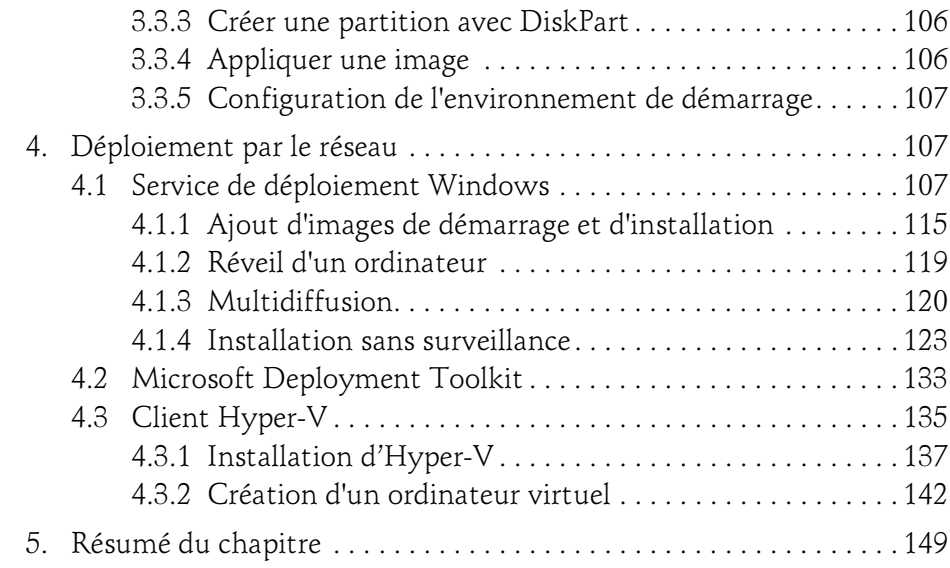

### Chapitre 3 Interface et applications

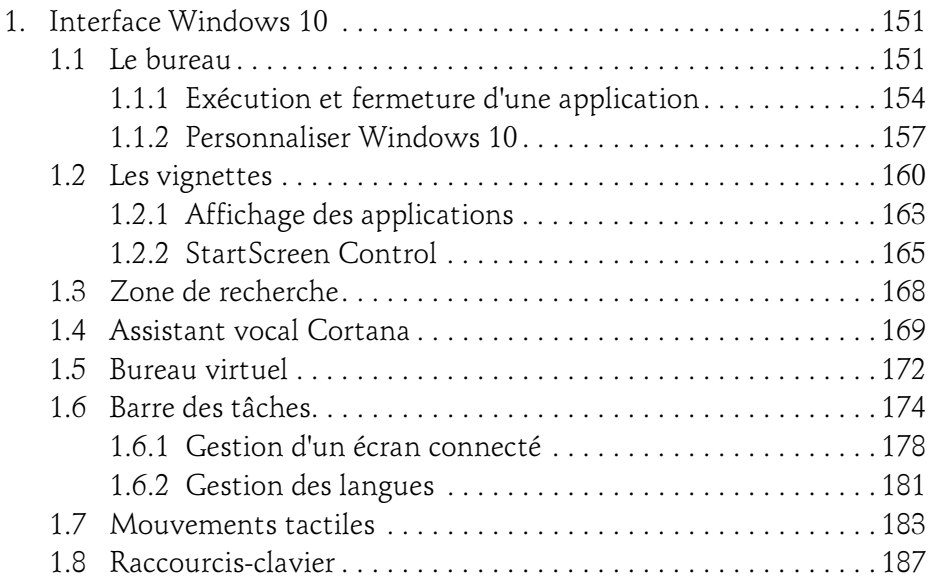

# Windows 10

Installation et configuration

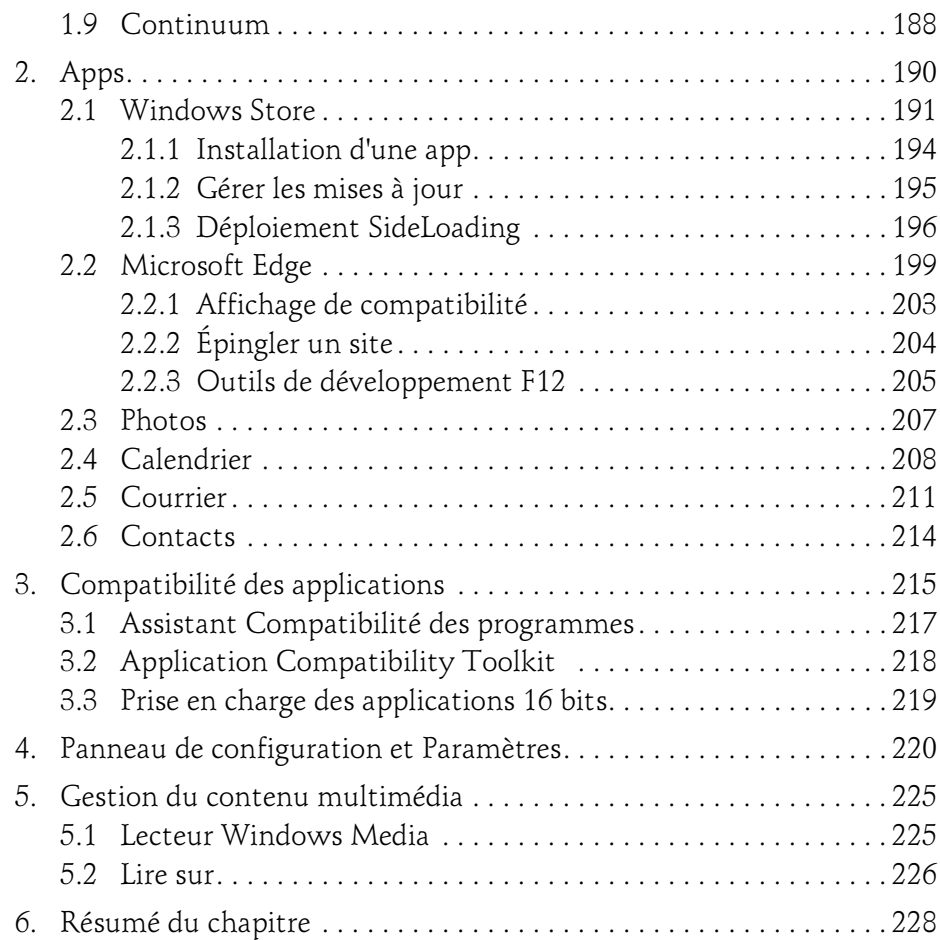

### Chapitre 4 Gestion des disques et des pilotes

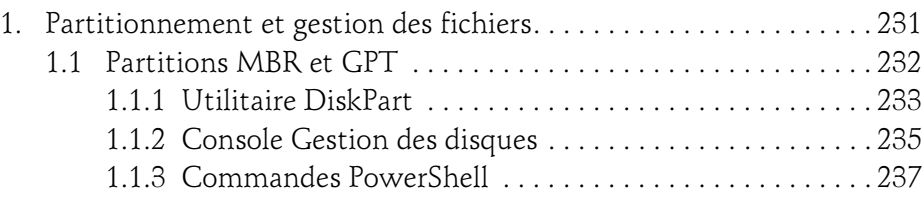

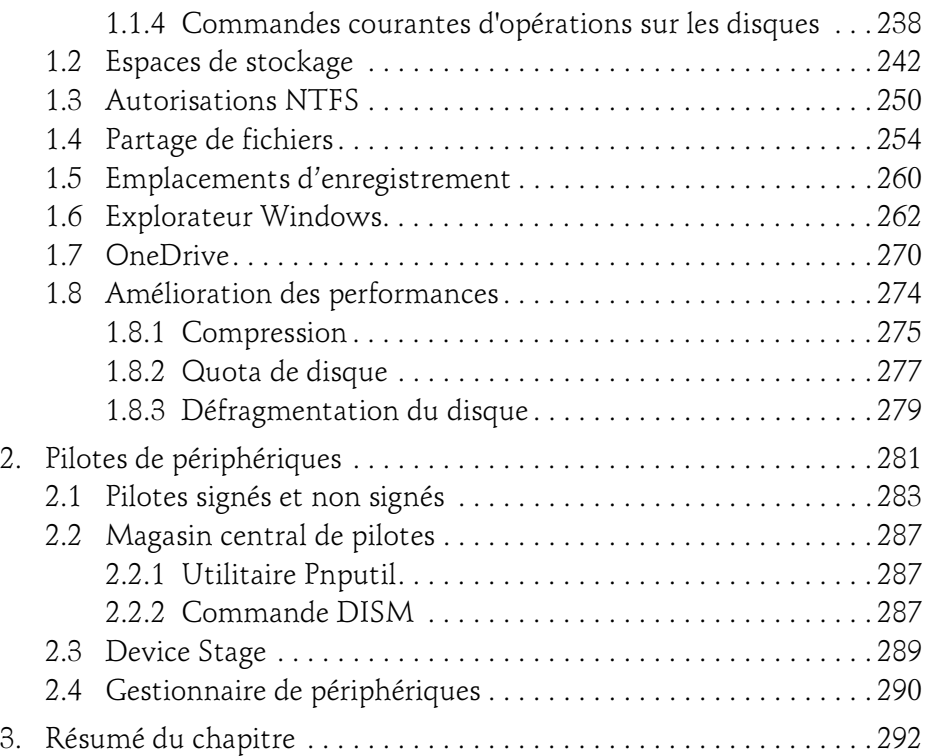

### Chapitre 5 Gestion des clients Windows

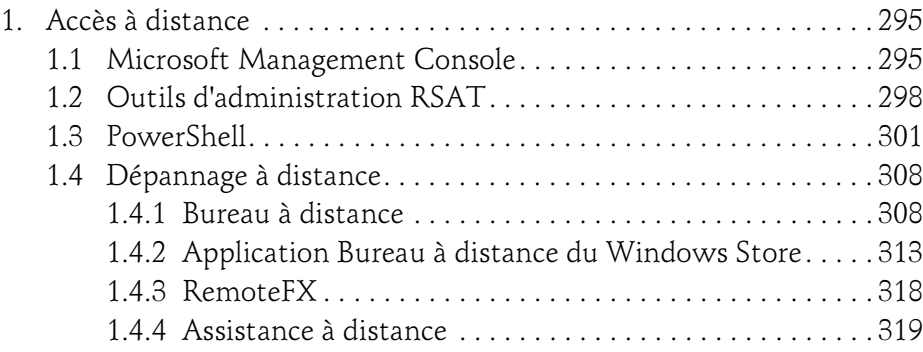

# **Windows 10**<br>Installation et configuration

Installation et configuration

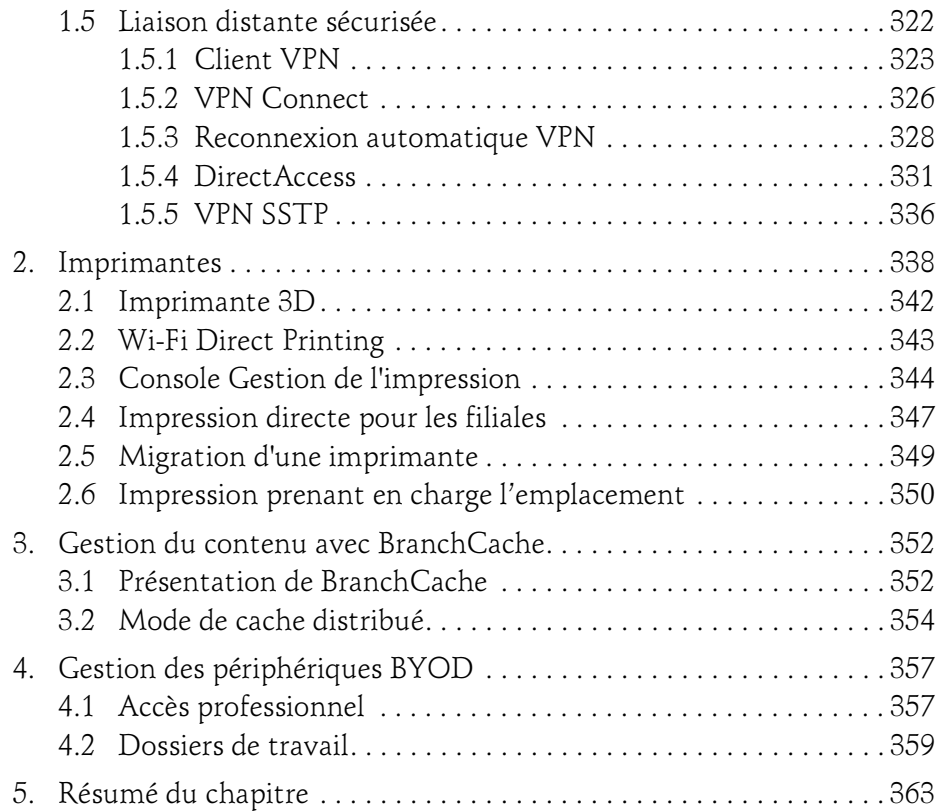

### Chapitre 6 Configuration de la sécurité Windows

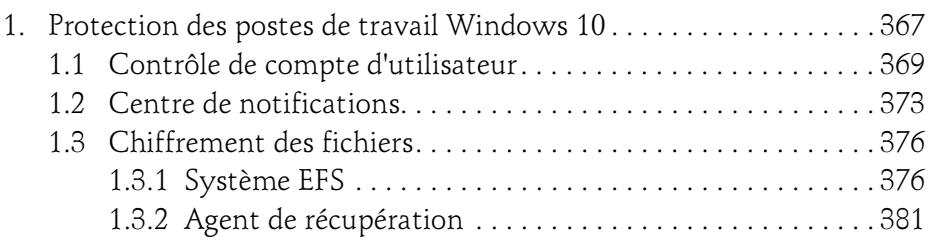

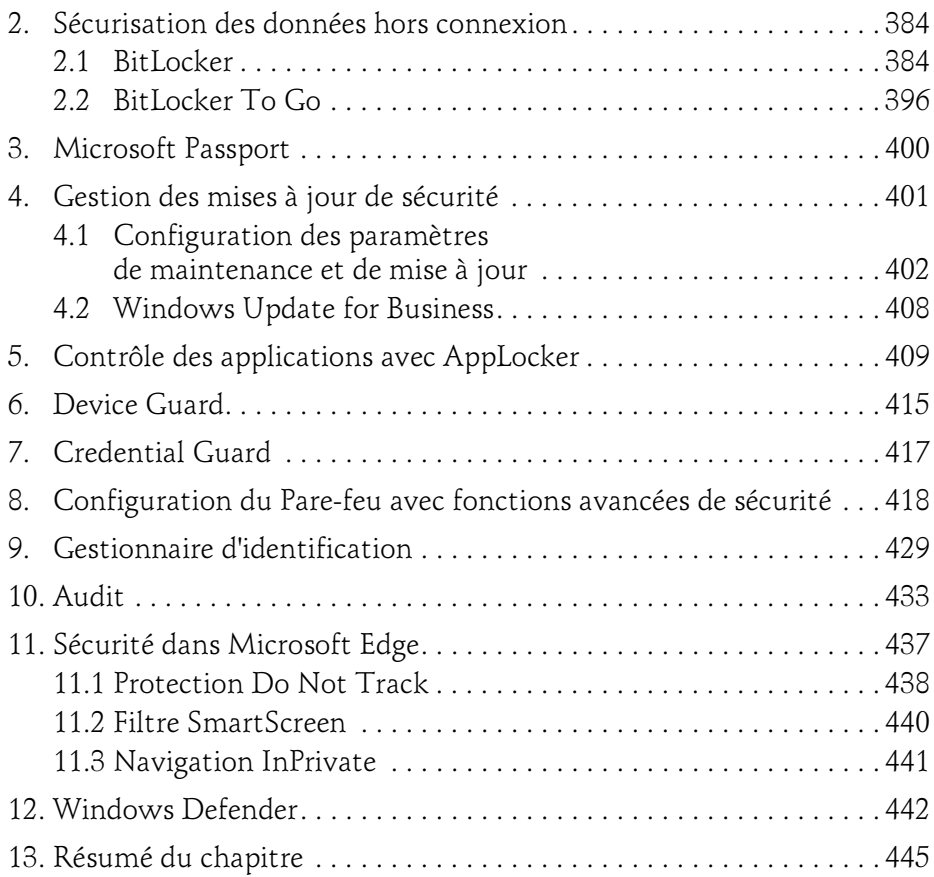

### Chapitre 7 Connectivité réseau

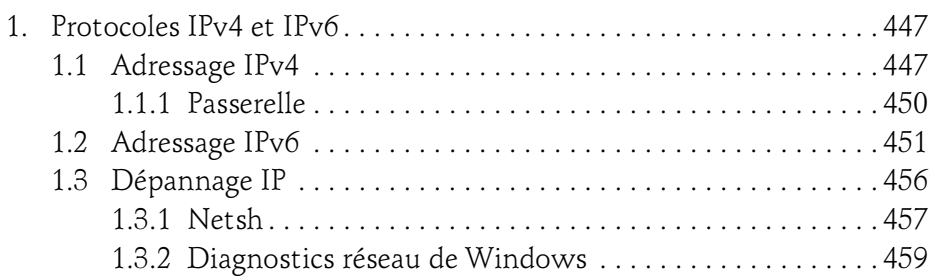

# **Windows 10**<br>Installation et configuration

Installation et configuration

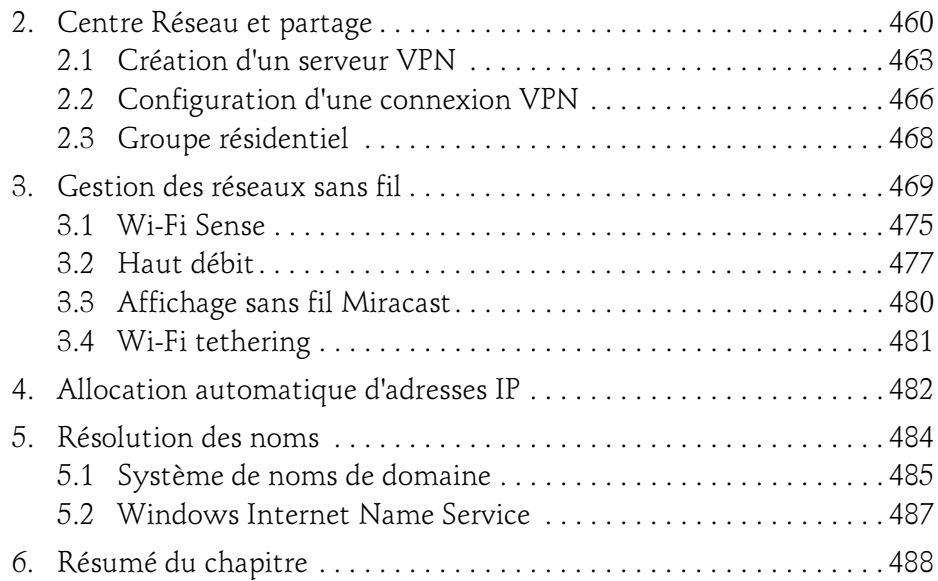

### Chapitre 8 Protection et récupération du système

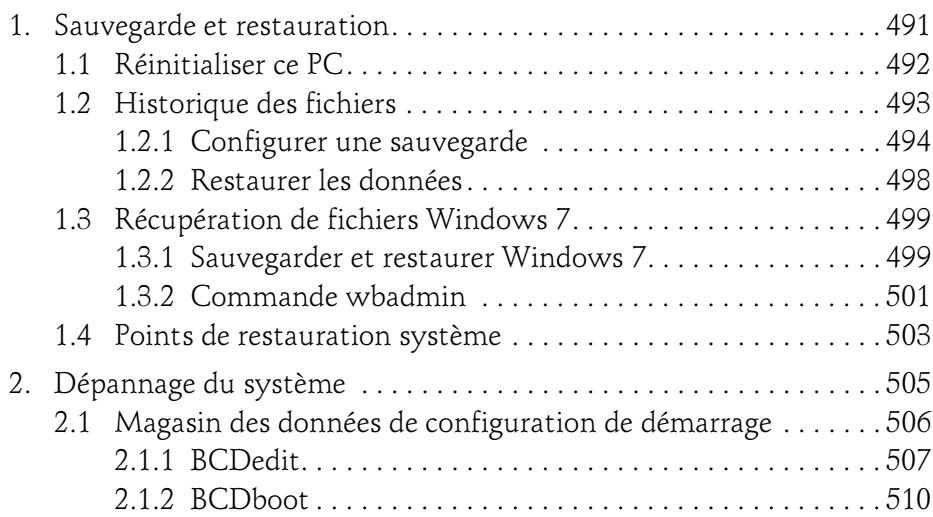

## Table des matières 9

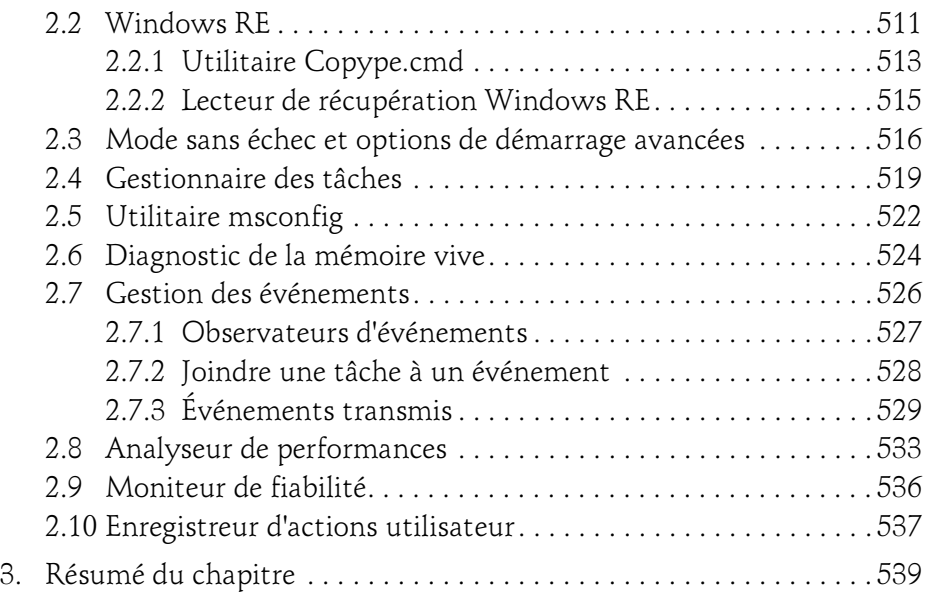

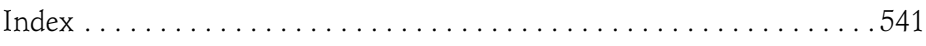

# Windows 10

Installation et configuration

Il est possible de déployer les systèmes d'exploitation suivants : Windows Vista SP1, Windows 7, Windows 8, Windows Server 2008, Windows Server 2008 R2, Windows Server 2012 et Windows Server 2012 R2. Les quatre éditions de Windows 10 sont aussi supportées.

L'administrateur peut désormais créer des images d'un ordinateur de référence à l'aide de l'Assistant Capture d'image, remplaçant de l'utilitaire ImageX.

L'ajout de pilotes de périphériques peut être intégré aux images à déployer.

L'utilisation du service de déploiement Windows est soumise à des prérequis importants qu'il est nécessaire de connaître.

Dans un groupe de travail, le déploiement d'un serveur WDS nécessite :

- Une version serveur de Windows (Windows Server 2008, Windows Server 2008 R2, Windows Server 2012 ou Windows Server 2012 R2).
- Une partition NTFS : le serveur WDS disposera d'une partition NTFS idéalement distincte de la partition système, et servant à stocker les images à déployer sur votre réseau.
- Un service DNS (Domain Name System).
- Un service DHCP (Dynamic Host Configuration Protocol) : un serveur DHCP autorisé doit être présent sur le réseau. Il peut être installé en tant que service sur le serveur de déploiement, mais dans ce cas, il vous faudra configurer WDS pour qu'il n'écoute pas sur le port 67, afin que les services WDS et DHCP n'entrent pas en conflit. De plus, pour que les clients PXE puissent détecter la présence d'un serveur WDS, il est nécessaire de cocher la case Configurer les options DHCP pour indiquer que ce serveur est aussi un serveur PXE. Ces actions s'effectuent dans les propriétés du serveur WDS, depuis l'onglet DHCP.

### Conception d'une image de déploiement \_\_\_\_\_\_\_\_\_\_ 109

Chapitre 2

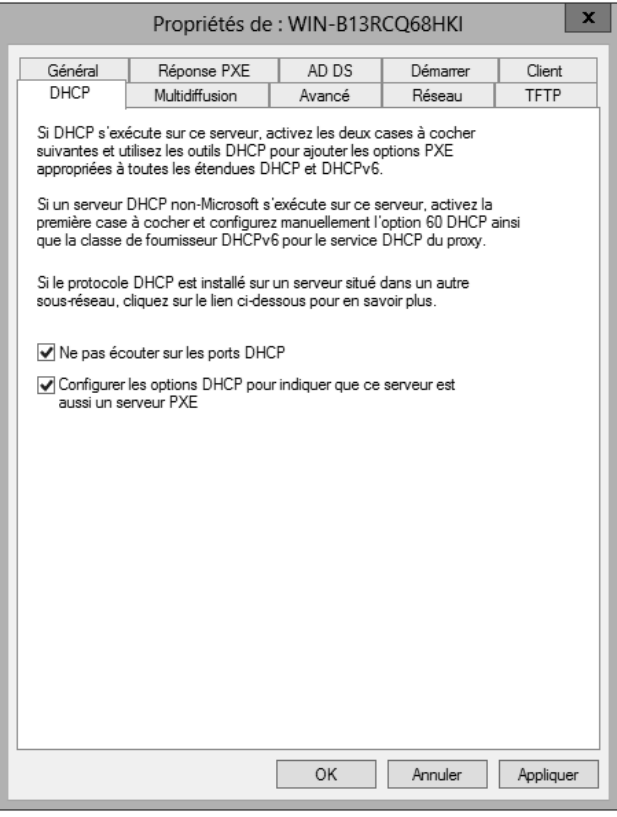

- L'utilisateur chargé d'installer le rôle WDS doit être membre du groupe local Administrateurs du serveur.
- Le client sur lequel vous souhaitez installer l'image doit posséder une carte réseau compatible PXE activée depuis le BIOS. Dans le cas contraire, l'installation devra s'effectuer en démarrant l'ordinateur à partir du DVD Windows 10 et en se connectant à un dossier partagé contenant les sources. Le client doit être autorisé dans la console WDS au travers d'une stratégie de réponse PXE.

110

# **Windows 10**<br>Installation et configuration

Installation et configuration

- Les ports UDP suivants doivent être ouverts sur le pare-feu du serveur  $WDS:$ 
	- Port 67 (DHCP).
	- Port 69 (TFTP, Trivial File Transfer Protocol) : le transfert des images du serveur WDS vers les clients s'effectue au travers du protocole TFTP.
	- Port 4011 (PXE).

#### Remarque

À l'installation du rôle Services de déploiement Windows, les règles d'ouverture des ports sont automatiquement créées.

Dans un domaine Active Directory, voici les prérequis :

- Le serveur WDS (même version que pour le groupe de travail) doit être membre d'un domaine Microsoft. Les ordinateurs de destination peuvent faire partie d'un domaine ou d'un groupe de travail.
- L'existence d'un domaine Microsoft nécessite un serveur DNS. Il n'est pas obligatoire qu'il soit installé sur le même serveur que WDS.
- Un serveur DHCP autorisé avec les mêmes paramètres de configuration que pour un groupe de travail.
- L'utilisateur chargé d'installer le rôle WDS doit être membre du groupe local Administrateurs et du groupe Utilisateurs du domaine pour initialiser le serveur.
- Une carte réseau compatible PXE.
- L'ouverture des ports : idem que pour le groupe de travail.

WDS comprend deux services de rôle :

- Serveur de transport : fournit un sous-ensemble des fonctionnalités des services WDS, comme la transmission de données par multidiffusion.
- Serveur de déploiement : comprend toutes les fonctionnalités de déploiement d'images.

La console MMC WDS permet de gérer le rôle WDS depuis une interface graphique. L'administrateur peut aussi utiliser la commande wdsutil pour effectuer des actions, tout en automatisant des tâches à l'aide de scripts.

### Conception d'une image de déploiement \_\_\_\_\_\_\_\_\_ 111

Chapitre 2

Deux méthodes permettent de déployer WDS sur un serveur Windows Server 2012.

Depuis la console Gestionnaire de serveur

DCliquez sur Ajouter des rôles et des fonctionnalités puis sur le bouton Suivant. Cochez la case Installation basée sur un rôle ou une fonctionnalité puis validez par Suivant. Assurez-vous que le nom de votre serveur est bien sélectionné puis cliquez sur Suivant. Dans Rôles de serveurs, cochez la case Services de déploiement Windows puis cliquez sur le bouton Ajouter des fonctionnalités et vérifiez que la case Inclure les outils de gestion est bien cochée.

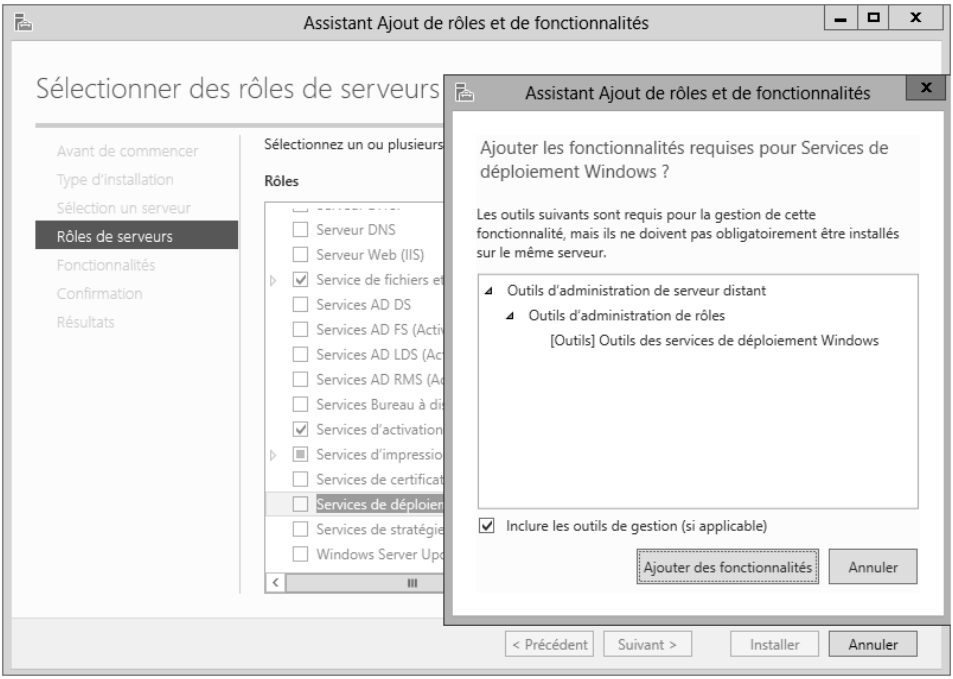

Installation et configuration

dCliquez trois fois sur le bouton Suivant. Dans Services de rôle, cochez les cases Serveur de déploiement et Serveur de transport.

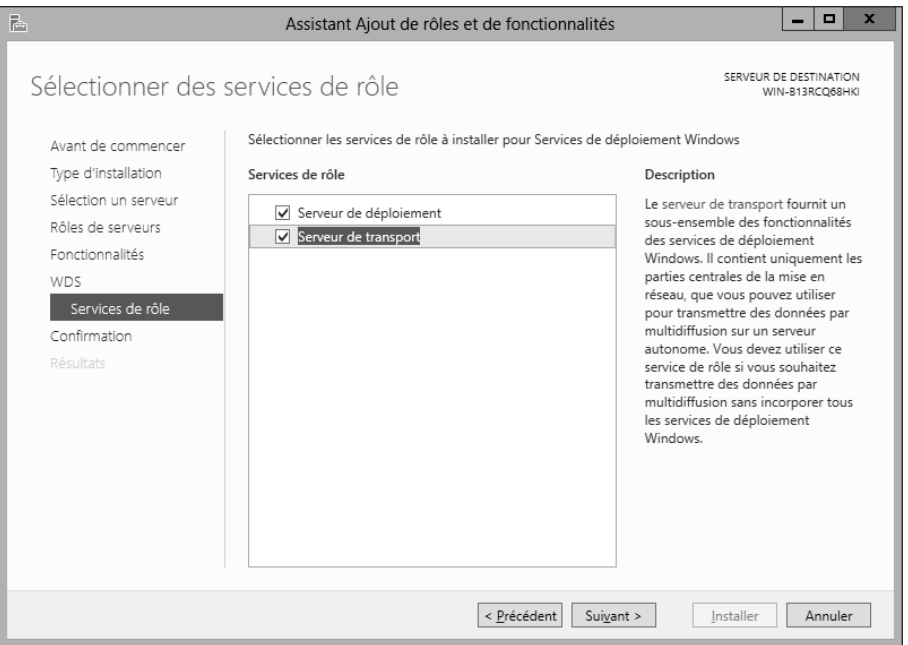

DCliquez sur Suivant puis sur le bouton Installer pour démarrer l'installation du rôle WDS.

#### Depuis Windows PowerShell

dSur le bureau, cliquez avec le bouton droit sur l'icône Windows PowerShell puis choisissez Exécuter en tant qu'administrateur.

### Conception d'une image de déploiement \_\_\_\_\_\_\_\_\_\_ 113

Chapitre 2

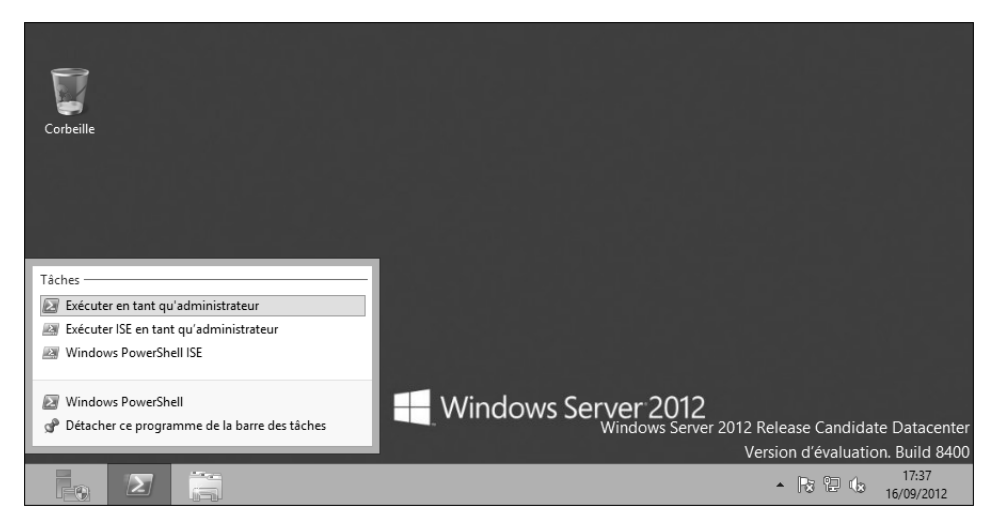

dDans la fenêtre Administrateur : Windows PowerShell, saisissez la commande suivante : Install-WindowsFeature -Name WDS -IncludeManagementTools et validez par [Entrée]. Vérifiez l'installation du rôle WDS à l'aide de la commande get-windowsfeature.

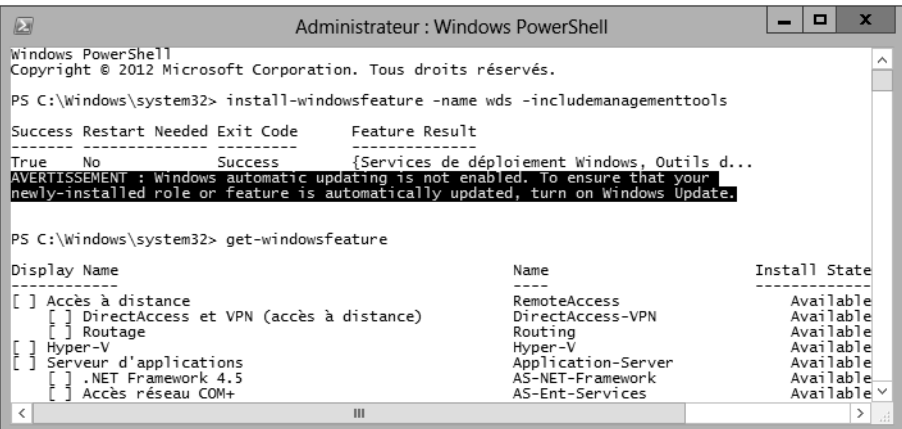

#### **Remarque**

À noter que vous ne pouvez pas installer les services WDS sur une version minimale (serveur Core) de Windows Server 2012.